# museumpro

museumPro, aktuelle Version: 3.12

# **Kurz-Anleitung**

# **Begriffsklärung und Grundsätzliches**

- Unter einem **Datensatz** verstehen wir einen einzelnen Eintrag von inhaltlich zusammenhängenden Datenfeldern. In der Praxis ist das zum Beispiel ein einzelnes Kunstwerk mit all seinen Informationen wie Name, Name des Künstlers, Sammlung, Code, Inventarnummer usw. Bei museumPro verwenden wir die Abkürzung "DS" für "Datensatz".
- Unter **Ergebnismenge** verstehen wir die Anzahl der aktuell aufgerufenen Datensätze. Wenn Sie auf den Button "Alle DS aufrufen" klicken, dann werden alle Datensätze des jeweiligen Modus aufgerufen. Wenn Sie hingegen eine Suche machen, dann werden alle DS aufgerufen, die Ihren Suchkriterien entsprechen - das ist dann die aktuelle Ergebnismenge.
- Manche Felder machen Ihnen Vorschläge für Ihren Eintrag, wenn Sie darauf klicken. Diese Vorschläge nennen wir **Wertelisten**. museumPro verwendet vorwiegend zwei Arten von Wertelisten:

**Selbstlernende Wertelisten** bieten Ihnen alle Einträge an, die bereits in dieses jeweilige Feld gemacht worden sind.

Vorgegebene Wertelisten werden von Ihrer AdministratorIn (bei Admin/"MitarbeiterInnen" die entsprechende Berechtigung vergeben) im Admin-Bereich festgelegt und können vom jeweiligen Benutzer nicht verändert werden.

- Das **Speichern Ihrer Eingaben** erfolgt automatisch, sobald Sie das entsprechende Feld verlassen, also zum Beispiel irgendwo ins Leere klicken oder mit dem Cursor ins nächste Feld gehen.
- museumPro besteht aus den vier Modulen FOTOS, KUNST, OBJEKTE und BIBLIO.

### **Installation Einzelplatzversion**

#### **MAC**

Klicken Sie auf der museumPro-Website auf den blauen Button *Download Mac, Version 3.12*, um die Installationsdatei herunterzuladen. Doppelklicken Sie danach auf die heruntergeladene Installationsdatei *museumPro\_3\_12.dmg* und folgen Sie den Instruktionen. http://museumpro.ch/demo/

#### **WINDOWS**

Klicken Sie auf der museumPro-Website auf den blauen Button *Download Windows, Version 3.12*, um die Installationsdatei herunterzuladen. Es erscheint eine Dialogbox: "Möchten Sie *muPro\_3\_12.exe* von [museumpro.ch](http://museumpro.ch) ausführen oder speichern?*"* Klicken Sie auf *Ausführen* und folgen Sie den Instruktionen. <http://museumpro.ch/demo/>

**Onlineversion**

Die bessere Lösung für mehrere Mitarbeiter ist auf jeden Fall die *Onlineversion*, die von uns für Sie gehostet wird und auf die beliebig viele MitarbeiterInnen gleichzeitig zugreifen können. Dann werden auch mehrmals täglich automatische Backups erstellt, und Sie müssen sich keinerlei Sorgen um die Sicherheit Ihrer Daten mehr machen. Nach der durch uns erfolgten Installation erhalten Sie detaillierte Anweisungen, um sich einzuloggen.

#### **Benutzername und Passwort**

Loggen Sie sich als erstes mit folgender Kombination ein: Benutzername: *Demo* Passwort: *Demo* VORSICHT: Falls die Feststelltaste Ihres Computers gedrückt ist (alle Buchstaben werden GROSS geschrieben), wird Ihr Passwort nicht erkannt.

Danach gehen Sie in den *Admin*-Bereich, klicken auf den Reiter *MitarbeiterInne*n und dann auf den roten Button *neuer Datensatz*. Es wird ein neuer Datensatz erstellt. Geben Sie Ihren Benutzernamen und Ihr persönliches Passwort ein, sowie die Berechtigung *Admin*. **Ohne diese Berechtigung können Sie später den Admin-Bereich nicht mehr betreten.**

In der Demo-Version ist bereits eine MitarbeiterIn namens *Gast* und mit dem Passwort *Gast* erfasst. Sie hat die Berechtigung *Ansicht* und kann deshalb keinerlei Änderungen an den Daten vornehmen. Auch sind für den *Gast* die finanziellen Informationen im *Eingangsbuch* ausgeblendet. Wenn Sie museumPro zum Beispiel an einer öffentlichen Ausstellung an einem allgemein zugänglichen Rechner präsentieren, dann ist es sehr sinnvoll, museumPro mit dem Benutzerkonto *Gast* aufzustarten.

# **Eingangsbuch und Inventar**

Es gilt im Museumsbereich als gute Praxis, neue Eingänge von Museumsstücken im *Eingangsbuch* festzuhalten. Dort wird die Herkunft der Museumsstücke angegeben, ebenso Donatoren oder Verkäufer, Erwerbsart und Preise etc., während die Museumsstücke selber im Inventarbereich erfasst werden.

Ein Eingangsbuch-Datensatz kann mit beliebig vielen Inventar-Datensätzen verknüpft sein, was natürlich auch der Realität entspricht, dass zum Beispiel Frau Heidi Müller eine Schachtel mit 39 Postkarten ins Museum bringt, die sie nach dem Tod ihrer Tante auf dem Estrich gefunden hat. In diesem Falle wird ein einzelner Eingangsbuch-Datensatz erstellt, dem zum Beispiel der Name "Postkarten-Sammlung Heidi Müller" gegeben wird. Danach wird für jede einzelne Postkarte ein Inventar-Datensatz erstellt. Wie Sie das schnell und effizient erledigen können, lesen Sie im nächsten Abschnitt *Bilder-Import*.

Wenn Sie wollen, können Sie aber auch auf das Eingangsbuch verzichten und Ihre Museumsstücke direkt im Inventar-Bereich erfassen. Es ist auch möglich, nachträglich einen Eingangsbuch-Datensatz zu einem Inventar-DS zu erstellen oder zuzuordnen.

### **Einen ganzen Ordner von Bildern importieren**

Wenn Sie, wie im obigen Beispiel, gleichzeitig 39 Bilder importieren wollen, dann gehen Sie in den Bereich *Eingangsbuch*, erstellen dort einen neuen Datensatz, geben ihm den gewünschten Namen und klicken danach auf den Button *Bilder-Ordner importieren*. In der folgenden Dialogbox wählen Sie auf Ihrer Festplatte den entsprechenden Ordner aus. Es wird automatisch für jedes Bild ein eigener Inventar-DS erstellt. Alle diese neu erstellten Inventar-Datensätze sind automatisch mit Ihrem Eingangsbuch-DS verknüpft.

# **Ergebnismengen**

Wenn Sie eine Suche machen, dann nennt man die Anzahl der gefundenen Datensätze die Ergebnismenge. Manchmal möchten Sie beim Arbeiten diese Ergebnismenge bewahren, weil Sie zwischen verschiedenen Datensätzen vergleichen möchten. Manchmal hingegen möchten Sie nur an einem einzelnen Datensatz arbeiten.

#### So gehen Sie vor:

Sie haben eine Suche gemacht und eine entsprechende Ergebnismenge gefunden. Wenn Sie nun aus einer Liste heraus links auf den kleinen türkisen Pfeil klicken, dann kommen Sie in die Detailansicht, und dann ist nur gerade dieser eine Datensatz aufgerufen. Dies ist von Vorteil, wenn Sie nur diesen Datensatz bearbeiten wollen (manchmal "verrutschen" die Benutzer mit dem Scrollrad von einem DS in den nächsten und merken es nicht sogleich, was unangenehm sein kann, weil dann Daten am falschen Ort eingegeben werden).

Wenn Sie aber aus der Liste heraus oben auf den Reiter "Details" klicken, dann bleibt Ihre Ergebnismenge erhalten, und Sie können mit den roten Pfeiltasten von einem zum nächsten DS gehen. Wenn Sie dann wieder auf den Reiter "Liste 1" oder "Liste 2" klicken, bleibt Ihre Ergebnismenge ebenfalls erhalten.

Ein kleiner Tipp für Fortgeschrittene: es gibt im oberen Bereich des Bildschirms den grauen Button "bearbeiten". Wenn Sie diesen auf "Stöbern" stellen, dann bleiben die Ergebnismengen solange erhalten, bis Sie eine neue Suche machen oder den Button wieder auf "Bearbeiten" stellen.

# **Neues Code-System**

museumPro verfügt über ein ausgefeiltes Code-System, mit dem Sie noch einfacher Ordnung in Ihr Inventar bringen können. Im Admin-Bereich erstellen Sie Ihre Codes, jeweils mit dem eigentlichen Code und mit einer Erläuterung dazu.

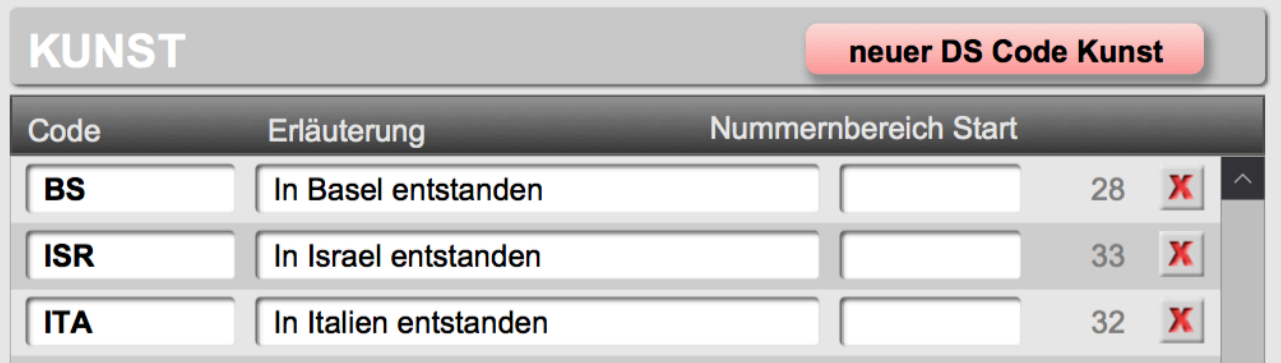

Wenn Sie wollen, können Sie zusätzlich die Startzahl eines Nummernbereichs für den jeweiligen Code definieren. Für einen neu erstellten Datensatz können Sie dann automatisch eine neue Inventarnummer des jeweiligen Nummernbereichs zuordnen lassen.

Im Inventarbereich wählen Sie anschliessend für jeden Datensatz einen Ihrer Codes aus, indem Sie auf das Feld "Code" klicken.

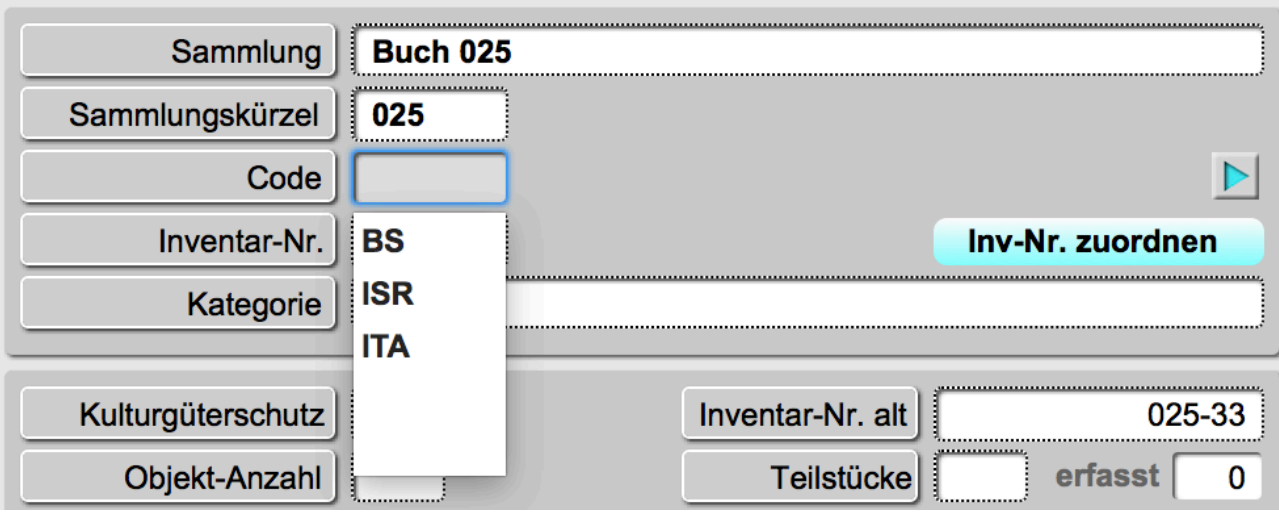

Nachdem Sie den gewünschten Code ausgewählt haben, erscheint daneben auch die Erläuterung zum Code, in diesem Beispiel "In Italien entstanden".

Der Code wird automatisch zur Kennung des jeweiligen Datensatzes hinzugefügt. Die Kennung "025 ITA 00000033" in diesem Beispiel besteht aus dem Sammlungskürzel "025", aus dem Code "ITA" und aus der um Nullen ergänzten Inventarnummer "33".

Wenn Sie bei einem Datensatz das Code-Feld leer lassen, wird es in der Kennung einfach ignoriert. Dasselbe gilt für das Sammlungskürzel.

Mit dem Button "Inv-Nr." zuordnen teilen Sie Ihrem neu erstellten Datensatz automatisch die nächst höhere Nummer zu, sei es gesamthaft oder innerhalb des im Code definierten

025 ITA 00000033

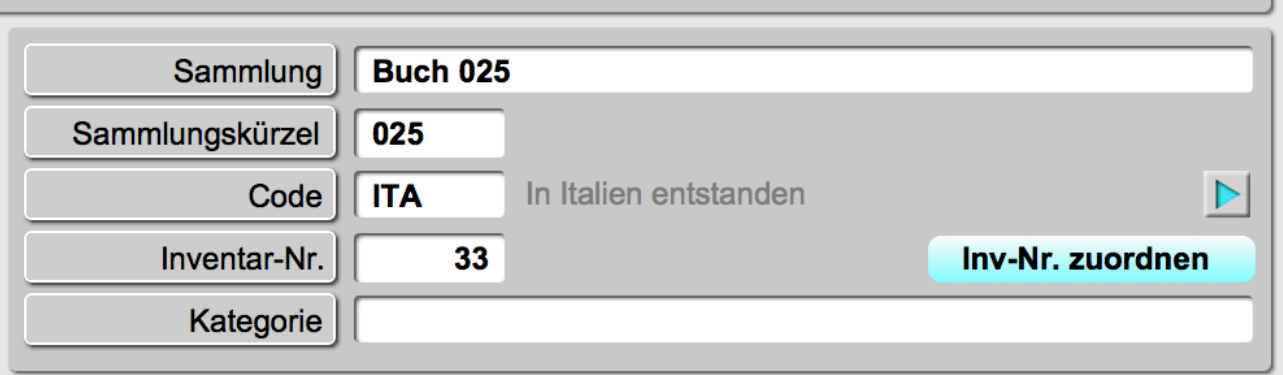

Nummernbereichs. So sind Sie sich auch sicher, dass bei der Vergabe der Inventarnummern keine Dubletten entstehen.

Im Admin-Bereich können Sie auswählen, ob Sie lieber die Reihenfolge "Sammlung-Code-Inventarnummer" oder "Code-Sammlung-Inventarnummer" verwenden wollen. Ebenso können Sie hier entscheiden, ob in der Kennung die Nullen hinzugefügt werden sollen oder nicht.

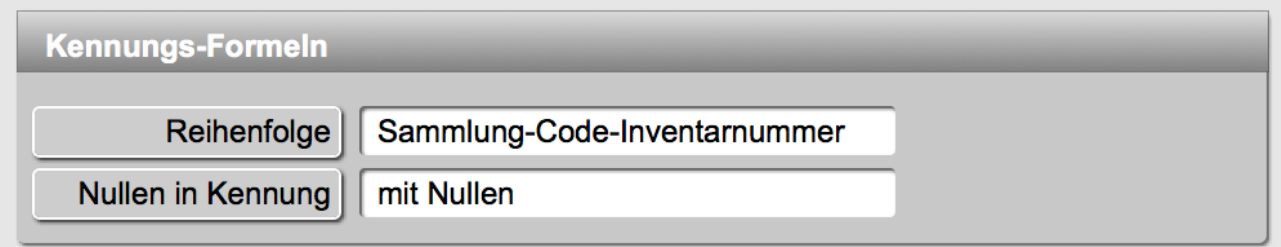

Somit haben Sie mit dem Code-System ein weiteres Werkzeug zur Hand, um Ihre Sammlung gemäss Ihren Vorstellungen zu organisieren.

## **Sortieren**

In Liste 1 und Liste 2 können Sie bequem sortieren, indem Sie auf eine der Feldbezeichnungen klicken. Durch einen zweiten Klick auf dieselbe Feldbezeichnung wird die Reihenfolge der Sortierung umgekehrt.

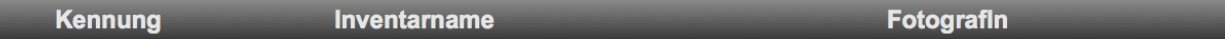

Wenn Sie differenzierter sortieren wollen, wählen Sie ganz oben den Menüpunkt "Datensätze" / "Datensätze sortieren". Hier können Sie mehrstufige Sortierungen realisieren.

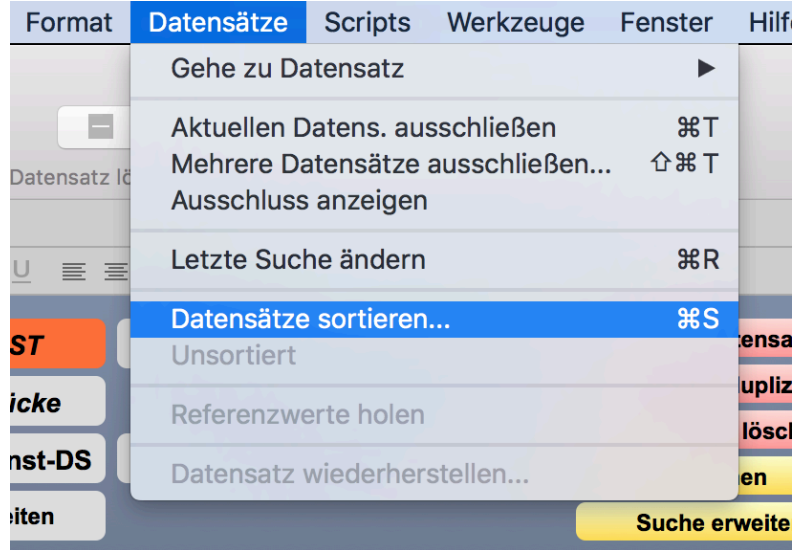

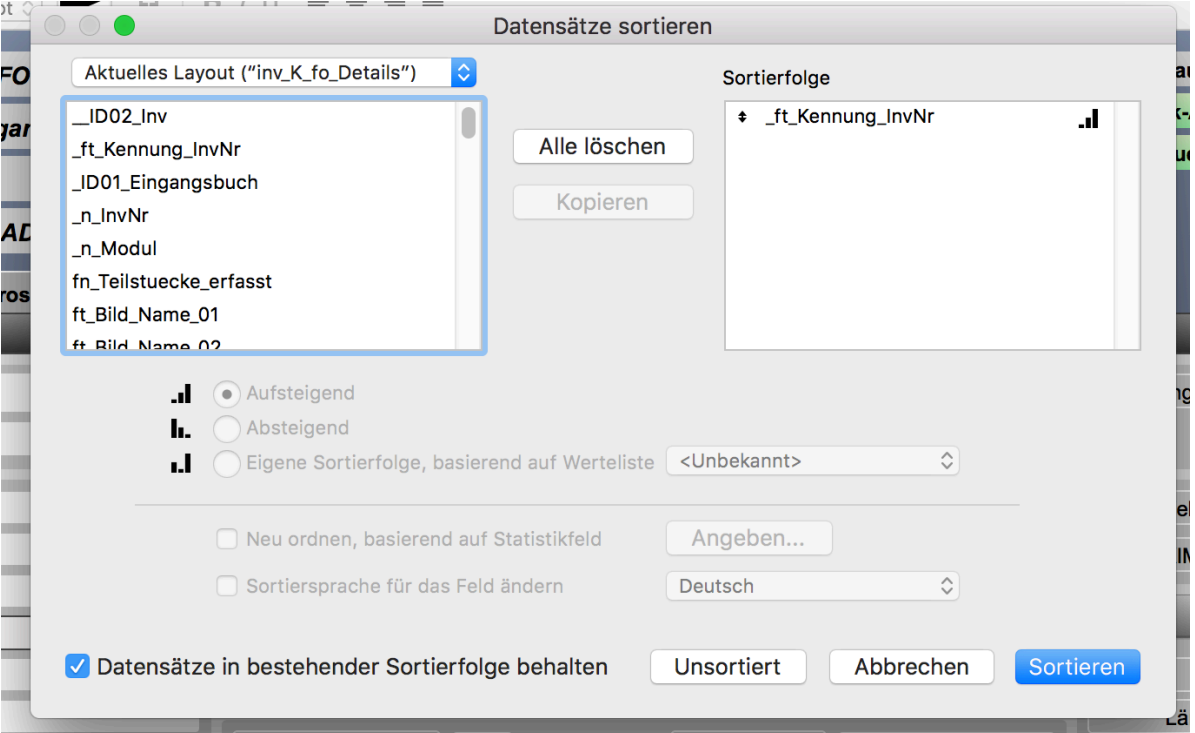

# **Suchen (mit Raffinesse)**

museumPro bietet viele Tricks beim Suchen, indem Sie bei der Eingabe Ihres Suchbegriffs bestimmte Sonderzeichen eingeben. Es lohnt sich, diese genauer kennenzulernen.

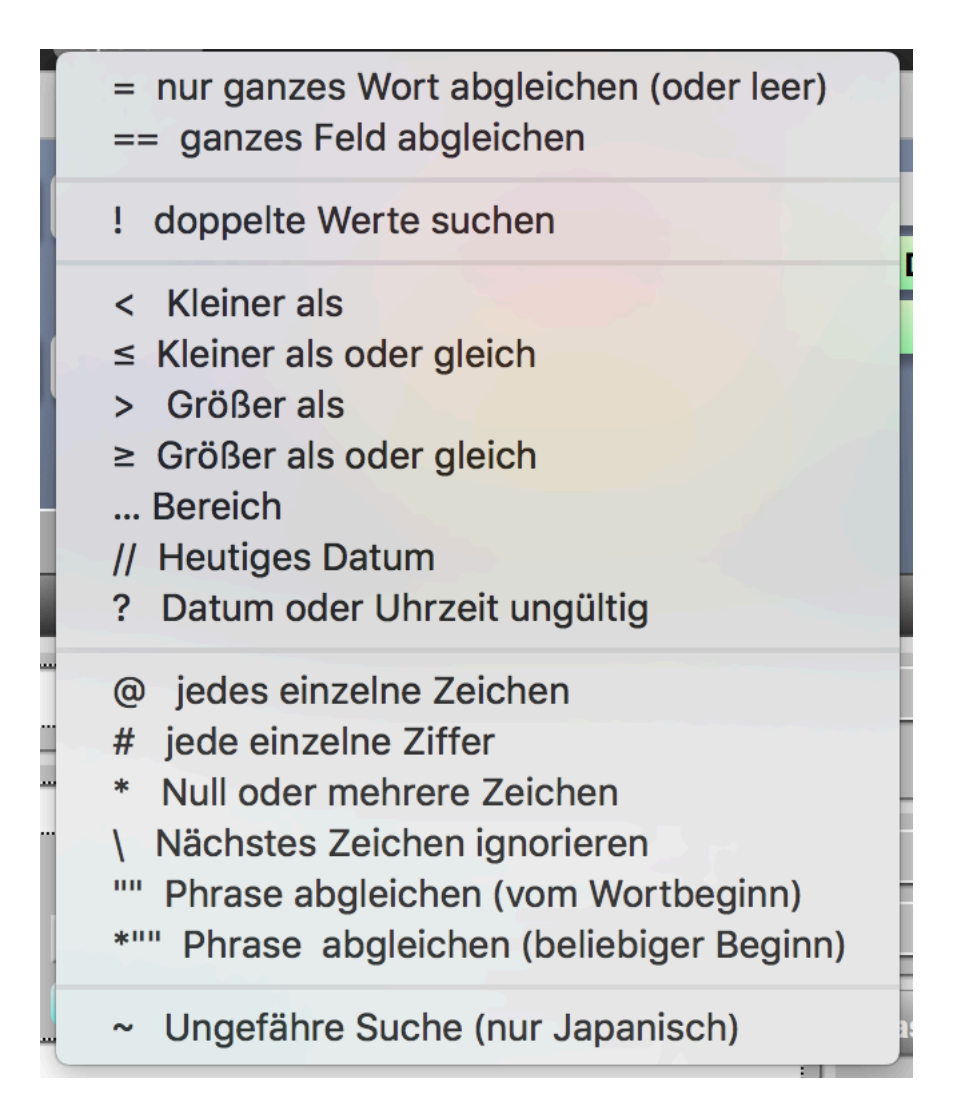

Wenn Sie auf den gelben Button "Suchen" klicken, werden Sie gefragt, ob Sie eine normale oder eine globale Suche durchführen wollen. Bei "global" geben Sie den Suchbegriff in einer Dialogbox ein, und es werden danach alle Felder eines Datensatzes nach Ihrem Suchbegriff durchsucht. Bei "normal" hingegen geben Sie Ihre Suchbegriffe in ein Feld oder in mehrere Felder ein. Dann werden nur diese Felder durchsucht.

Grundsätzlich ist es so dass Sie bei einer Suche nach "Basel" nur gerade "Bas" in das entsprechende Feld eingeben müssen. Allerdings erscheinen dann auch "Baselitz" und "Basedow".

Wenn Sie nach "Heinz Müller" suchen, dann ist es ausreichend, "Hei Mü" einzugeben. Allerdings erscheint dann auch "Heidi Münger".

• Wenn Sie ein "=" (Gleichheitszeichen) vor Ihrem Suchbegriff eingeben, dann erscheinen nur die Worte, die exakt Ihrem Suchbegriff entsprechen. Wenn Sie also "=Base" eingeben, dann werden weder "Basel" noch "Basedow" erscheinen, sondern nur gerade der Datensatz, in dem zum Beispiel "Säure und Base" steht.

- Wenn Sie nur gerade ein "=" (Gleichheitszeichen) in einem Feld eingeben, dann werden Ihnen alle Datensätze angezeigt, bei denen überhaupt nichts im entsprechenden Feld steht. Vorsicht: ein Leerschlag gilt auch als ein Zeichen, auch wenn Sie es nicht sehen!
- Wenn Sie zwei "== " (Gleichheitszeichen) vor Ihrem Suchbegriff eingeben, dann erscheinen nur die DS, in denen exakt dieser Suchbegriff steht (incl. Leerschläge). Diese Funktion ist vor allem wichtig, wenn Sie nach einer Email-Adresse suchen, da der Affenschwaz ("@") aus historischen Gründen ebenfalls für spezielle Suchen verwendet wird.
- Wenn Sie alle DS finden wollen, bei denen in einem Feld exakt derselbe Wert steht, dann geben Sie bei der Suche nur gerade ein Ausrufezeichen ("!") ein.
- "< bedeutet "kleiner als". Dieses Zeichen ist besonders hilfreich bei Zahlenfeldern. Die Eingabe von "<3" zeigt also alle DS, bei denen 0, 1 oder 2 im entsprechenden Feld steht. Natürlich würden auch die DS mit 1.5 oder 2.99 im Feld angezeigt. Bei Textfeldern zeigt zB die Sucheingabe von "<D" alle Datensätze, bei denen im entsprechenden Feld ein Wort steht, das mit A, B oder C beginnt.
- "≤" bedeutet kleiner-gleich, und das heisst, dass die eingegebene Suchzahl in der Ergebnismenge ebenfalls eingeschlossen sein wird.
- Für die beiden Zeichen ">" und "≥" (grösser und grösser-gleich) gilt sinngemäss dasselbe wie für kleiner und kleiner-gleich, nur in umgekehrter Richtung.
- Mit den drei Punkten "..." definieren Sie einen Suchbereich von bis. In einem Datumsfeld ist das ein Zeitbereich, zum Beispiel "1.1.1900...31.12.1910". Die Bereichssuche kann auch auf Zahlenund Textfelder angewendet werden.

#### Weitere Informationen finden Sie hier in der Filemaker-Hilfe: [https://fmhelp.filemaker.com/help/16/fmp/de/#page/FMP\\_Help%2Ffinding](https://fmhelp.filemaker.com/help/16/fmp/de/#page/FMP_Help%2Ffinding-text.html%23wwconnect_header)[text.html%23wwconnect\\_header](https://fmhelp.filemaker.com/help/16/fmp/de/#page/FMP_Help%2Ffinding-text.html%23wwconnect_header)

#### In diesem Sinne: frohes Finden!

Und falls Sie museumPro noch gar nicht kennen, dann laden Sie doch einfach die [voll](https://museumpro.ch/demo/)  [funktionsfähige Gratis-Demo](https://museumpro.ch/demo/) herunter und probieren Sie aus.

#### **Weitere Informationen auf unserer Website**

#### [www.museumPro.ch](http://www.museumPro.ch)

Email: info@museumPro.ch